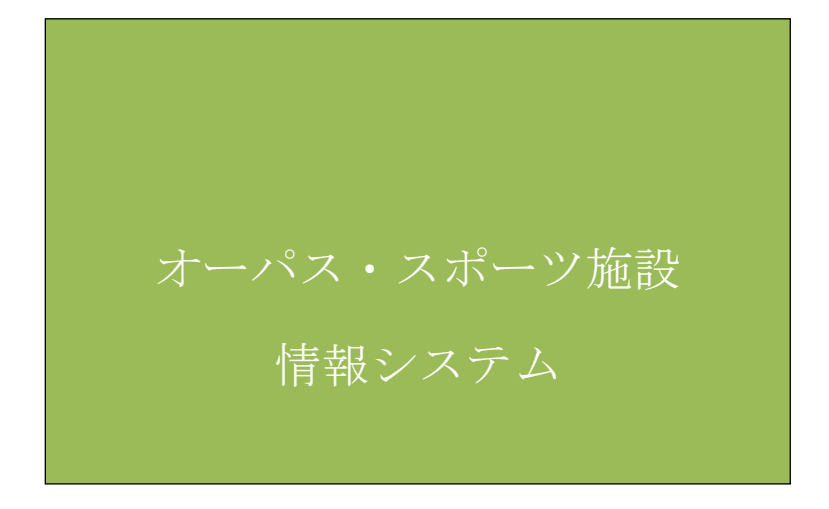

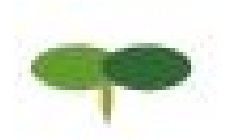

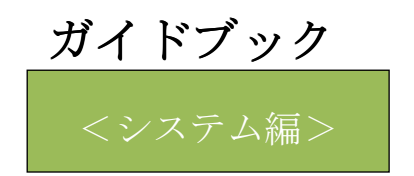

熊取町スポーツ施設情報システム 大阪地域情報サービスネットワーク

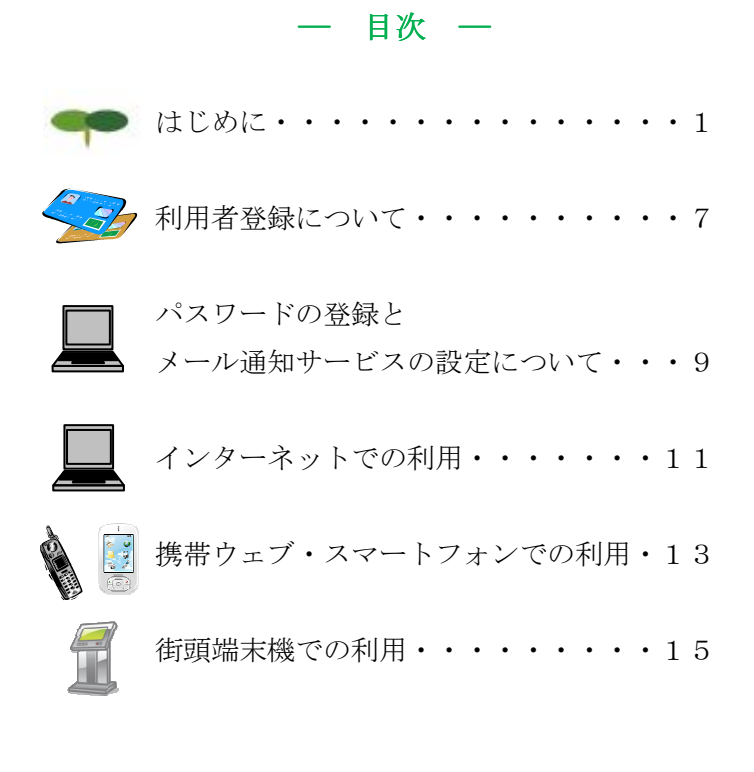

このガイドブックはシステムの操作方法をまとめたものです。 システムで利用申請できる施設の案内や、利用手続きの詳細は、 ガイドブック(施設利用編)をご覧ください。

\*このガイドブックでは、説明に次の絵文字(アイコン)を使います。 利用者登録が必要なサービスを表します。 コンピュータからの案内メッセージを示します。 施設の番号や施設の利用方法などの入力で、指定のしかたが施設 により異なる場合です。ガイドブック(施設利用編)を参照して、適切 に応答してください。 全国 コンピュータの案内に注意してください。

### はじめに

### オーパス・スポーツ施設情報システム

窓口にわざわざ出向かずに、いつでも、どこからでも利用手続ができるように、コンピ ュータが、インターネット、携帯電話ウェブサイト、および体育施設の街頭端末機から スポーツ施設の利用申請などを受け付けるシステムです。

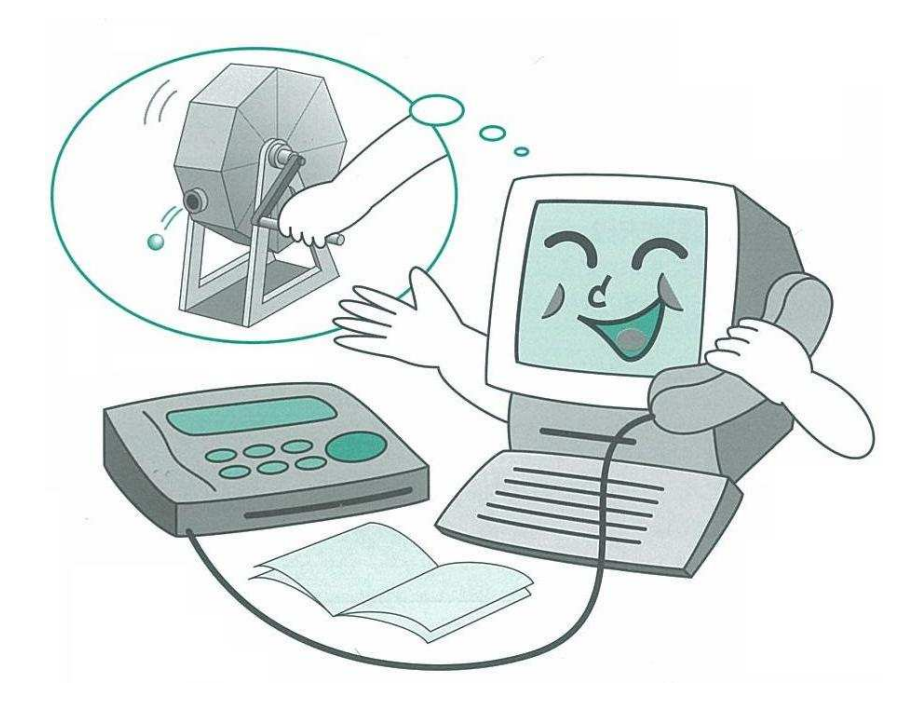

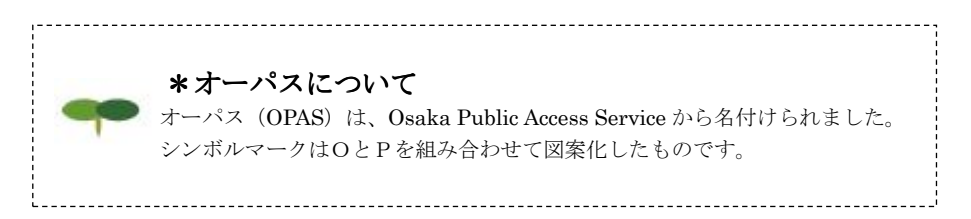

## 利用できる機器

オーパス・スポーツ施設情報システムでは、次の機器が利用できます。 (詳しい操作方法は、それぞれの解説をご覧ください)

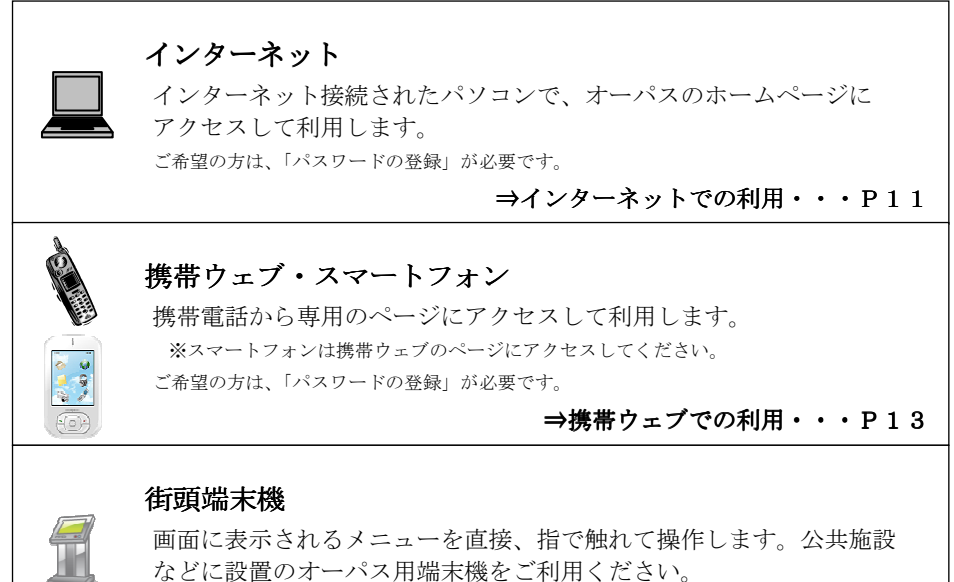

ご希望の方は、「パスワードの登録」が必要です。

#### ⇒街頭端末機での利用・・・P15

## 利用時間

年末・年始(12月30日~1月3日)を除き、いつでも利用できます。ただし、毎月25日 午前0:00~午前5:00間は利用できません。

なお、システムの運営上、深夜一時的にサービス受付を停止することがありますが、数分で再開 しますので、しばらく待ってからご利用ください。その他、工事や点検のため、長時間サービス を停止する場合があります。ホームページや街頭端末機などの利用時にご案内しますので、ご注 意ください。

また、抽選申込み、空き利用申請などは、各施設で受付期間が決められています。抽選日や各種 申請の受付期間については、ガイドブック(施設利用編)をご覧ください。

## システムが提供するサービス

オーパス・スポーツ施設情報システムでは次のサービスが利用できます。 なお、空き状況照会など、情報提供はどなたでも利用できますが、抽選や利用の申請には、 事前に利用者登録をしておくことが必要です。

(サービスの詳細は、次ページ以降に記載しています。)

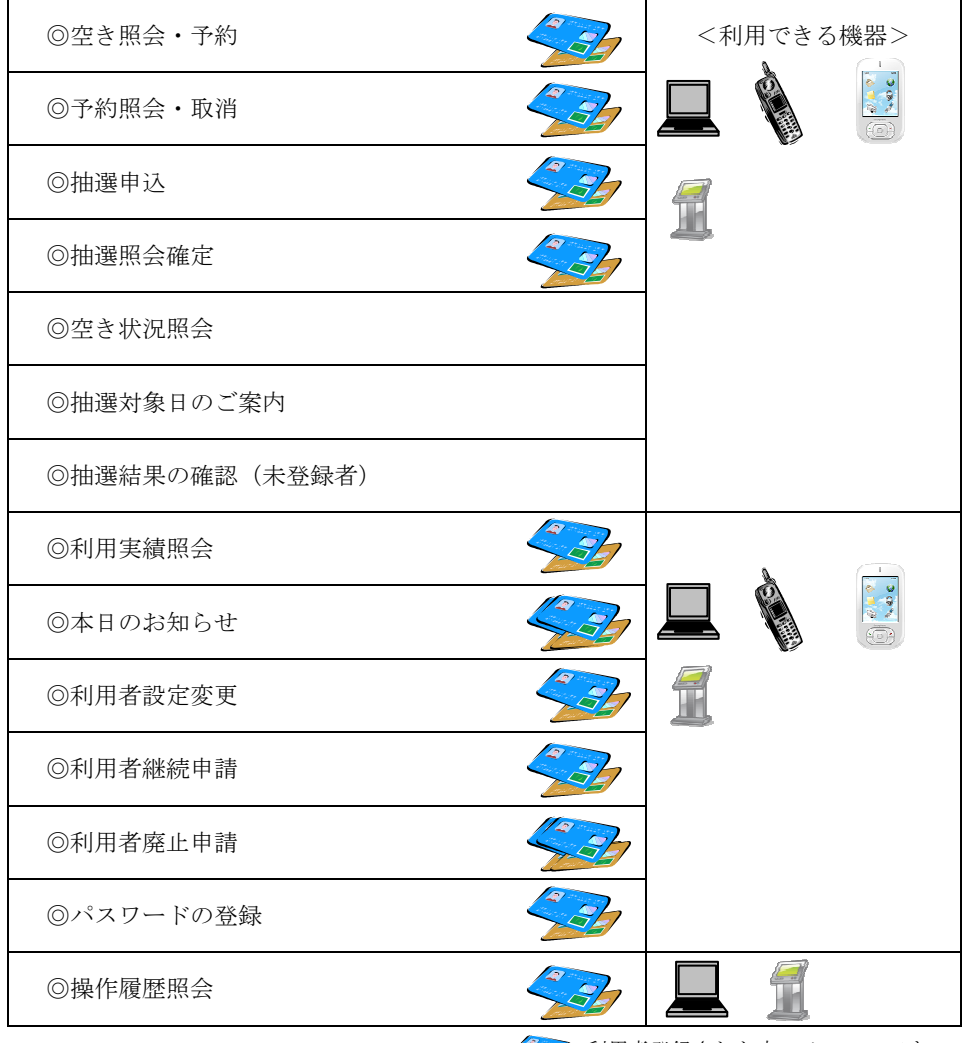

### システムが提供するサービス

●空き照会・予約

空き情報を案内し、先着順で利用申請を受け付けます。

●予約照会・取消

 利用申請された内容を確認することができます。申請内容を忘れたときやコート番号 の確認に使用してください。

 また、利用申請の取消しをすることができます。取消しの取扱いは施設によって異なり、 規定の取消料(キャンセル料)などが必要な場合があります。ガイドブック(施設利用 編)をご覧ください。

●抽選申込

利用者を抽選で決める施設の場合、所定の期間中に利用希望を申し込んでおきます。

●抽選照会確定

【抽選申込期間】

抽選申込みされた内容を確認できます。

また、抽選申込みの取消しを受け付けます。取消しは抽選日の前日まで可能です。

【当選確定期間】

 抽選結果の確認と当選利用申請は抽選日の翌日午前5時から可能です。当選した場合、 所定期間内に利用申請を行わないと当選は無効になり利用できません。

●空き状況照会

 施設ごとの空き情報を案内します。また、空き状況照会の途中で継続ログインを利用する ことで引き続き利用申請を行うことができます。

●抽選対象日のご案内

 今回、次回(2ヶ月分)の抽選期間を施設単位ごとに案内します。 このメニューは、抽選申込受付期間中に利用できます。

●抽選結果の確認(未登録者)

 未登録者が申し込んだ抽選の結果を確認できます。当選した場合、施設の窓口へ行って 当選利用申請をしてください。所定の期間内に利用申請を行わないと当選は無効になり 利用できません。

●利用実績照会

前月、前々月の利用実績を確認することができます。

●本日のお知らせ 施設ごとのお知らせを案内します。 ●利用者設定変更

【暗証番号変更】

暗証番号を変更します。暗証番号は4~8桁の数字で自由に設定できます。誕生日や電話番号 など、他の人が簡単に予想できる番号は避けてください。

【メール通知サービスの変更】

 メールで利用申請の内容や口座引落内容、抽選結果をお知らせする「メール通知サービス」の 内容を設定、変更します。パスワードを登録された方で、ご希望の方はメールアドレスと併せ て設定してください。詳しくはP.10 をご覧ください。

【パスワードの変更】

 パスワードを変更します。半角英文字と半角数字を混ぜた8文字以上16文字以下の文字列で 自由に変更できます。

●利用者継続申請

利用者登録の継続申請を受け付けます。

●利用者廃止申請

利用者登録の廃止申請を受け付けます。

●パスワードの登録

 インターネット、携帯ウェブ、街頭端末機で抽選申込みや利用申請などを希望される方は、 「パスワードの登録」が必要です。詳しくはP.9をご覧ください。 ※利用者登録時は必須となります。

●操作履歴照会

利用した機器ごとに過去のログイン履歴を確認することができます。

抽選申込みの期間や抽選日、取消しの取扱いなどはガイドブック(施設利用編)を ご覧ください。

## ■必ず「確定」を!

 抽選申込みや利用申請のときには、必ず最後の「確定」操作を行い、申請を受け 付けたというメッセージを確認してください。また、少しでも不安があるときは、 申請内容の確認機能をご利用ください。

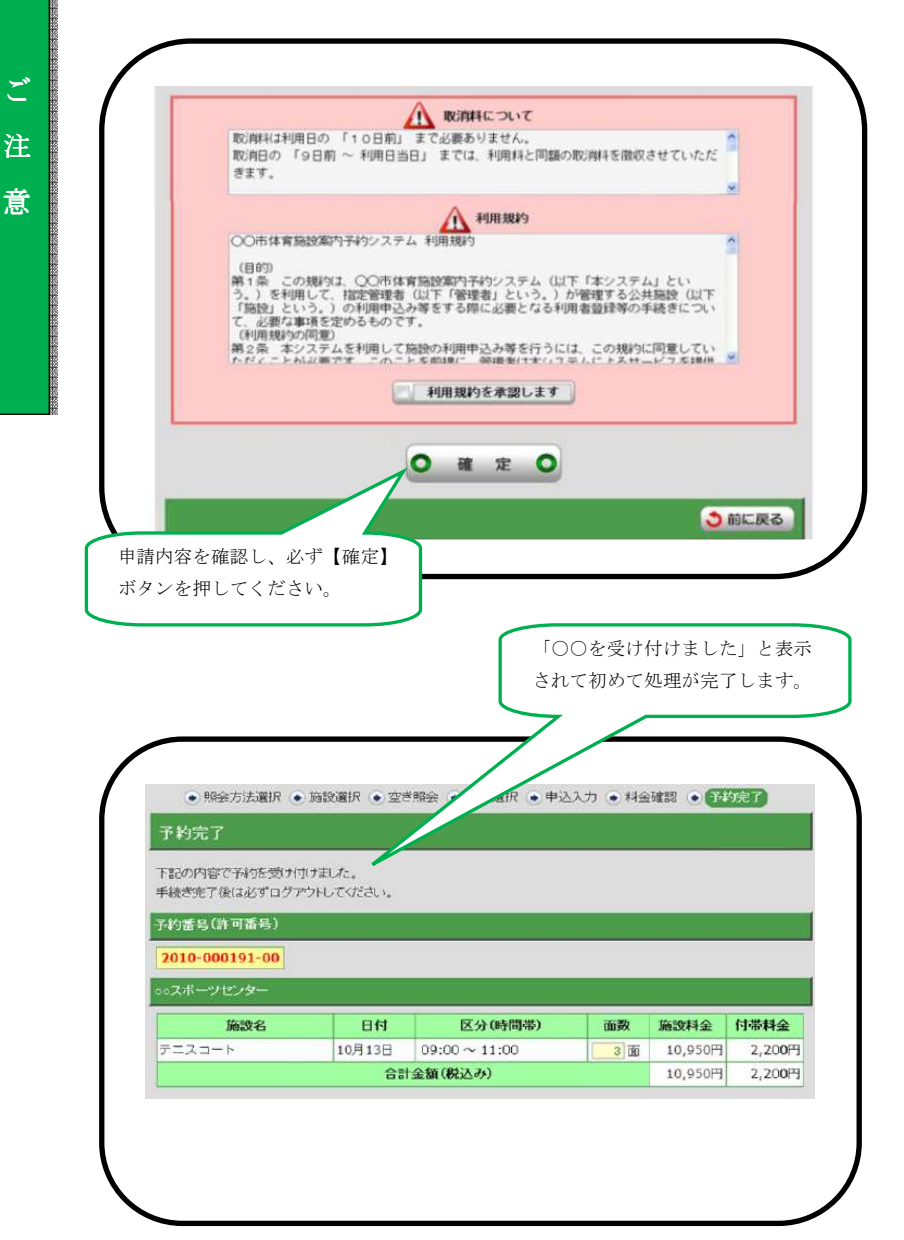

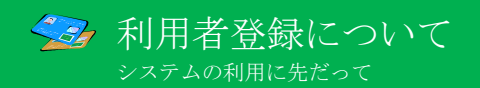

オーパス・スポーツ施設情報システムで、施設の利用手続きをするには、利用者登録を行う ことが必要です。

#### ●利用者番号とパスワードと暗証番号

利用者登録すると、利用者番号(利用者カードに表示されています)とパスワード(8~16 文字) と暗証番号(4~8桁の数字)が管理されます。これらの番号は、抽選申込みや利用申請、申請 内容の確認や取消しに必要です。パスワードと暗証番号はシステムの不正利用を防ぐ大事な番 号ですので、管理には十分ご注意ください。なお、パスワードと暗証番号は利用者ご自身で変 更することができます。定期的に変更することをお勧めします。

#### ●利用者カード(オーパスカード)

 登録者には、オーパスカードが発行されます。受け取られたら、カード表面にお名前をご記入 ください。

 オーパスカードはシステムで利用申請を行った場合、正当な利用者であることの証明となりま すので、施設の利用時には、必ず持参してください。

#### ※街頭端末機での磁気面の読込には対応しておりませんので、カードの挿入は行わないでくだ さい。

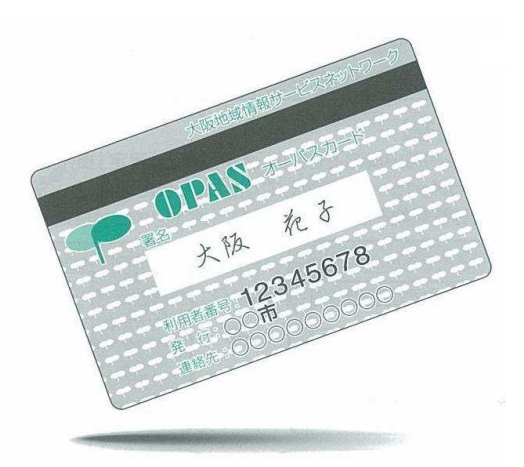

### ●施設利用料金の口座振替

 オーパス・スポーツ施設情報システムを用いて利用申請すると、施設の利用料金は、利用者登 録時に指定された金融機関口座から、利用の翌月に自動的に引き落とされます。残高不足のな いようにお願いします。(指定できる金融機関は、ひまわりドーム窓口に確認してください。)

#### ●利用者登録の更新

有効期限や、登録・更新料については、ガイドブック(施設利用編)をご覧ください。

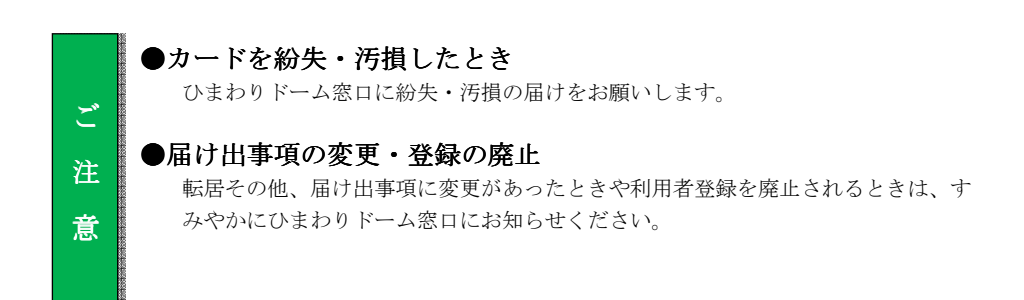

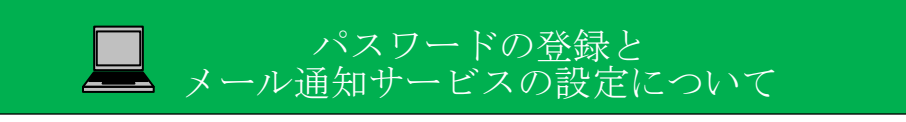

## パスワードの登録方法

インターネット、携帯ウェブ、街頭端末機で抽選申込みや利用申請などを希望される方は、「パス ワードの登録」が必要です。

 ※パスワードは、インターネット、携帯ウェブ、街頭端末機で共通です。一方で登録すれば、インターネット、 携帯ウェブ、街頭端末機のどこからでもサービスが利用できるようになります。

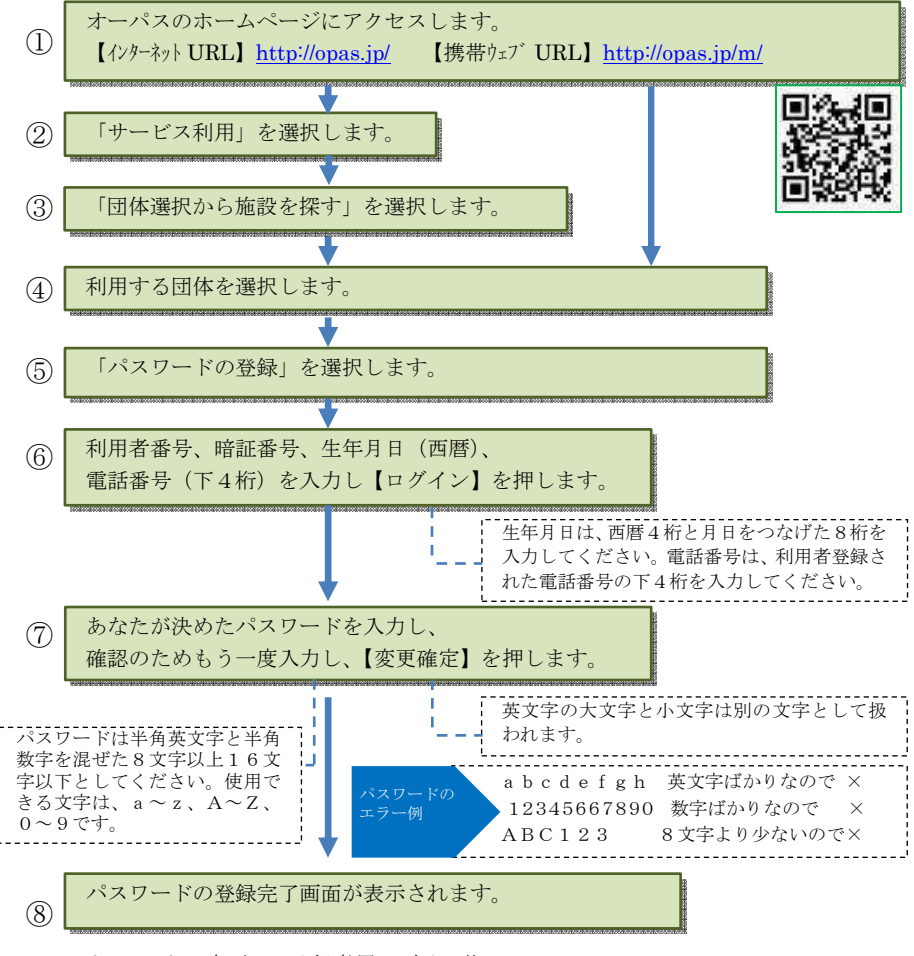

パスワードの変更は、登録者用ログイン後、

「ログイン用パスワードを変更する」のメニューで行うことができます。

## メール通知サービスの設定方法

メールで利用申請の内容や口座引落内容、抽選結果をお知らせするサービスです。設定の内容を 変更したいときも、同様の手順で行ってください。

※メール通知設定で登録できるメールアドレスは、一利用者登録に対し、1つです。

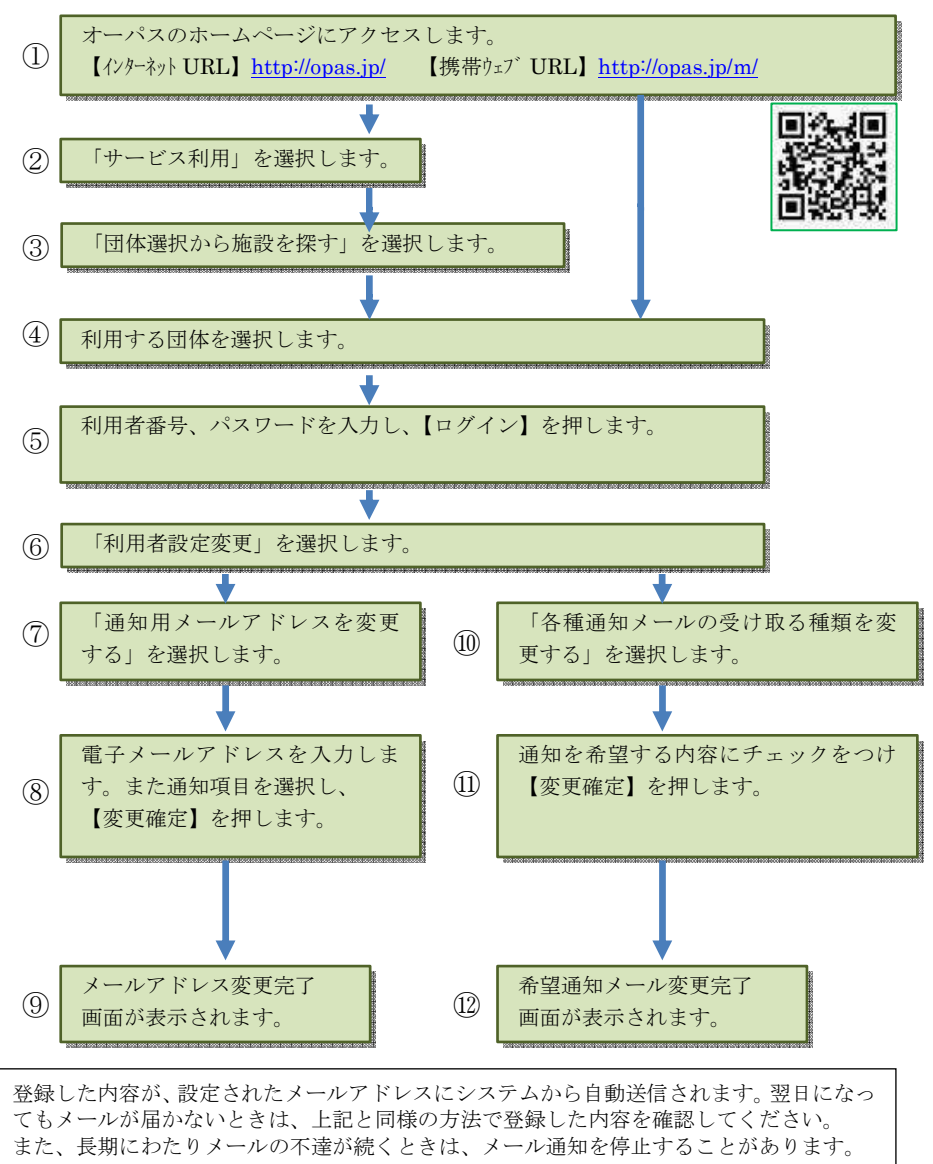

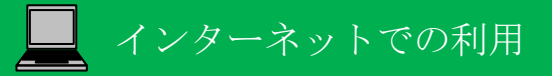

オーパス・スポーツ施設情報システムは、インターネットから利用できます。

## インターネットで利用できるサービス

 インターネットでは次のサービスを利用できます。利用者登録をしている場合としていない 場合では、利用できるサービスが異なります。

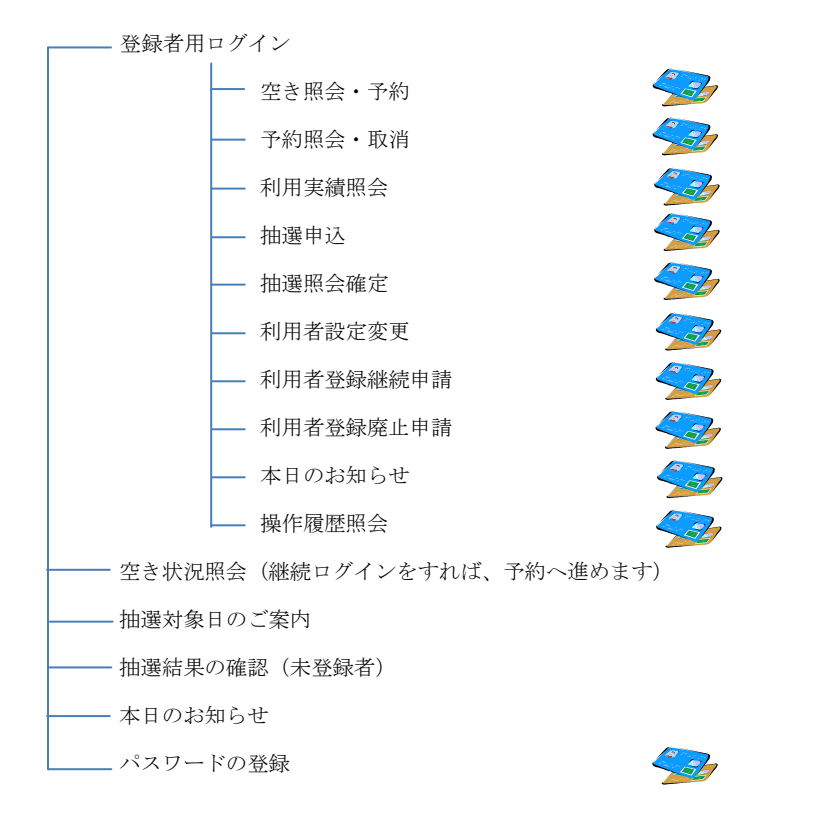

→ 利用者登録された方のメニューです。

※一部のページで JavaScript を使用しています。ブラウザの設定によって、JavaScript を 無効にしていた場合、正しく表示されない可能性があります。 ※情報を安全に送受信するために、SSL(SecureSocketLayer)暗号化通信を導入しています。

## 基本的な操作方法

## 施設利用の申込み(登録者用)

オーパスのホームページから、画面の案内に沿ってご利用ください。

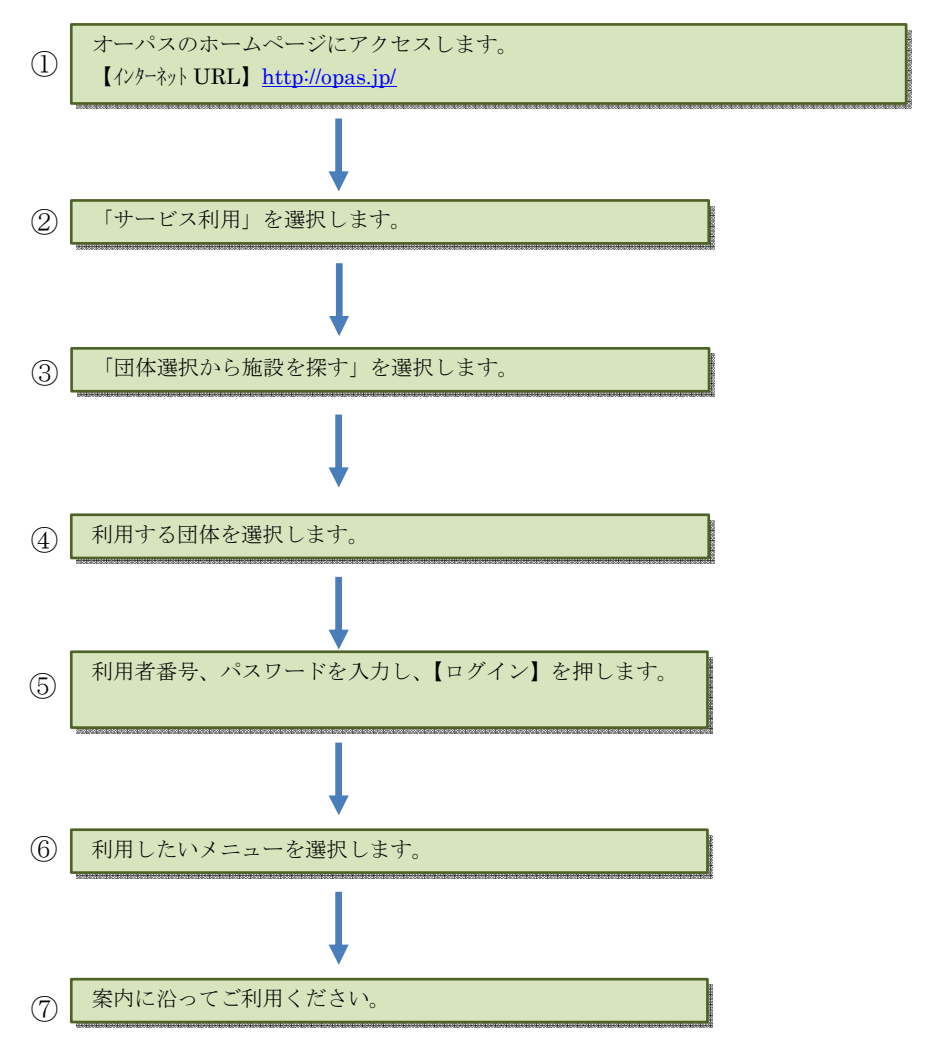

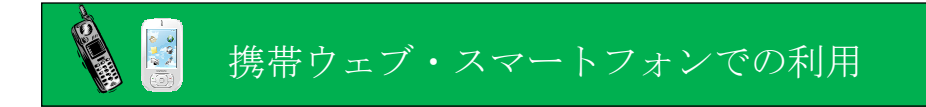

オーパス・スポーツ施設情報システムは、携帯ウェブ(※)から利用できます。 ※NTTドコモ、SoftBank、auの3キャリアで利用できます。 ※スマートフォンは携帯ウェブのページにアクセスしてください。

## 携帯ウェブで利用できるサービス

 携帯ウェブでは次のサービスを利用できます。利用者登録をしている場合としていない場合 では、利用できるサービスが異なります。

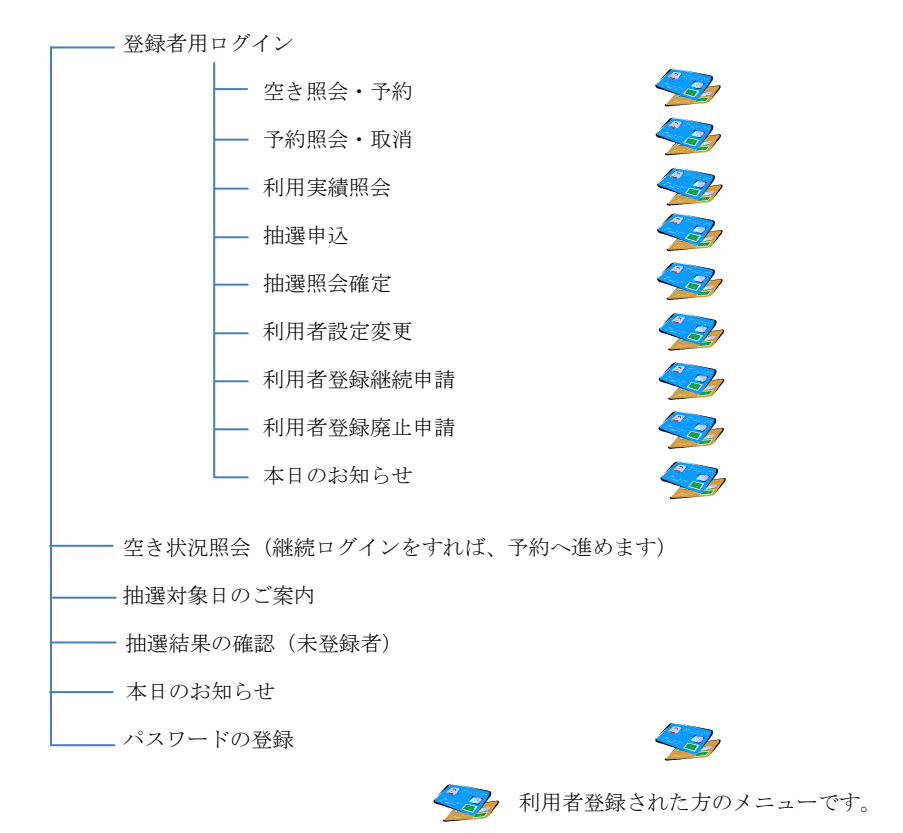

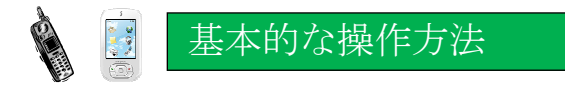

## 施設利用の申込み(登録者用)

オーパスの携帯ウェブサイトから、画面の案内に沿ってご利用ください。

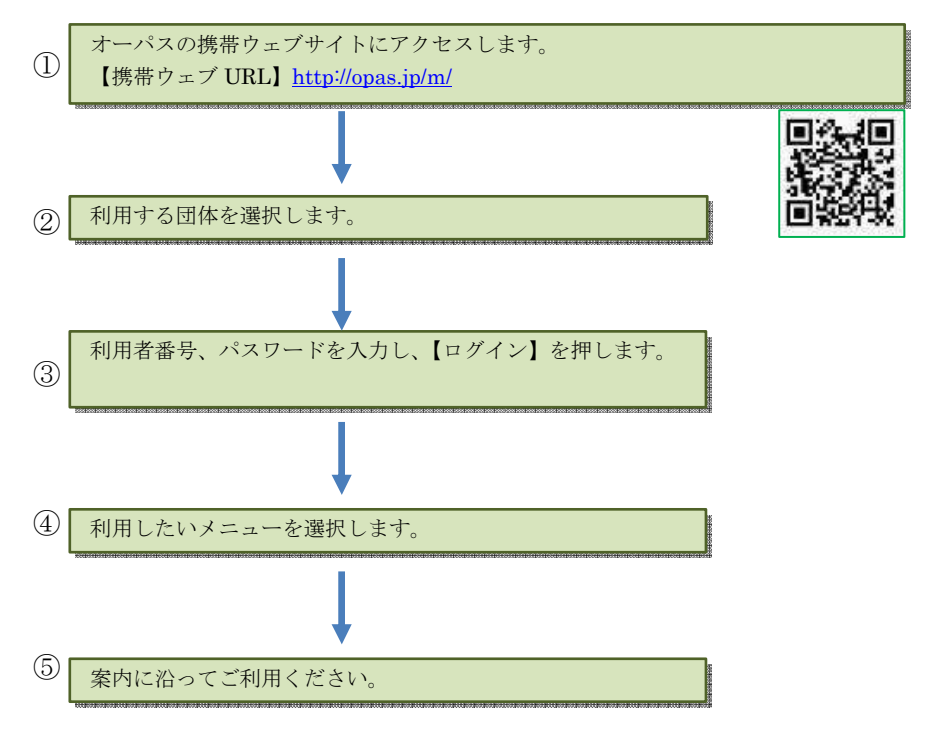

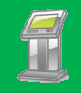

## 街頭端末機での利用

オーパス・スポーツ施設情報システムは、参加団体の主要な施設に、自由に利用できる端末機を 設置しています。端末を設置した団体以外のサービスも利用できます。

街頭端末機は、画面に表示されるメニューを直接、指で触れることによって操作します。

#### ※街頭端末機でオーパスカードの読込には対応しておりませんので、カードの挿入は行わないで ください。

## 街頭端末機で利用できるサービス

 サービスの選択や必要な項目の入力は、その都度、画面で案内します。案内に沿って操作して ください。

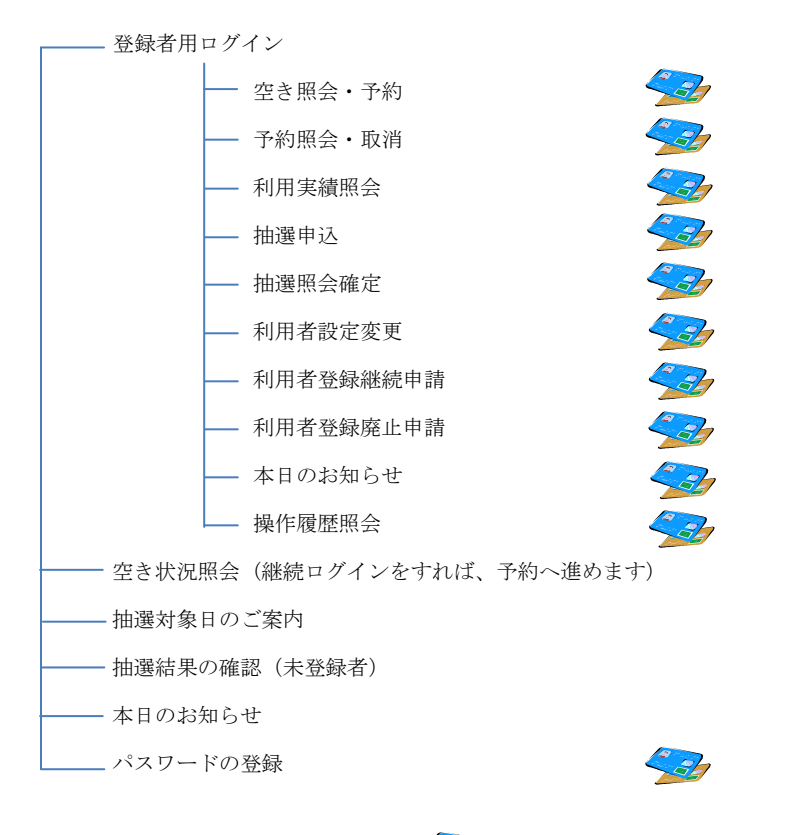

# 基本的な操作方法

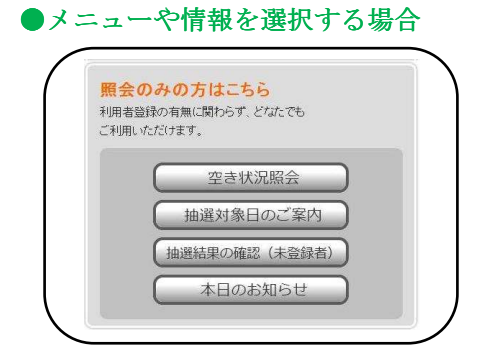

利用したいメニューや情報などの表示さ れているところを指で触れてください。 指で触れる場所は (ボタンの形) で示されています。

### ●利用者番号とパスワードを入力する場合

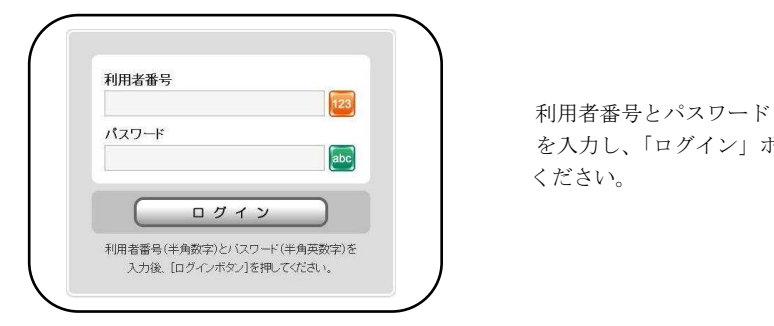

 を入力し、「ログイン」ボタンを押して ださい。 ください。

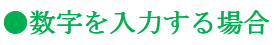

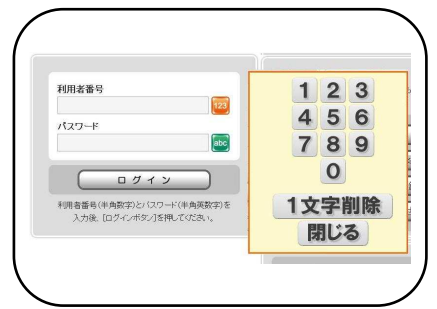

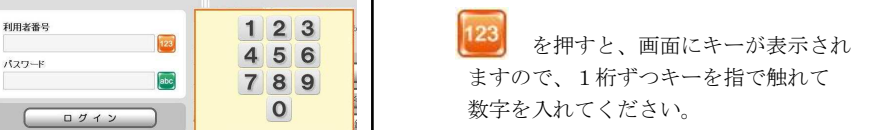

### ●機密対策について

利用申請の申込や取消など、確定ボタン押下時に暗証番号入力を促し認証を行います。 これにより、本人以外のアクセスによる「なりすまし」を防止します。

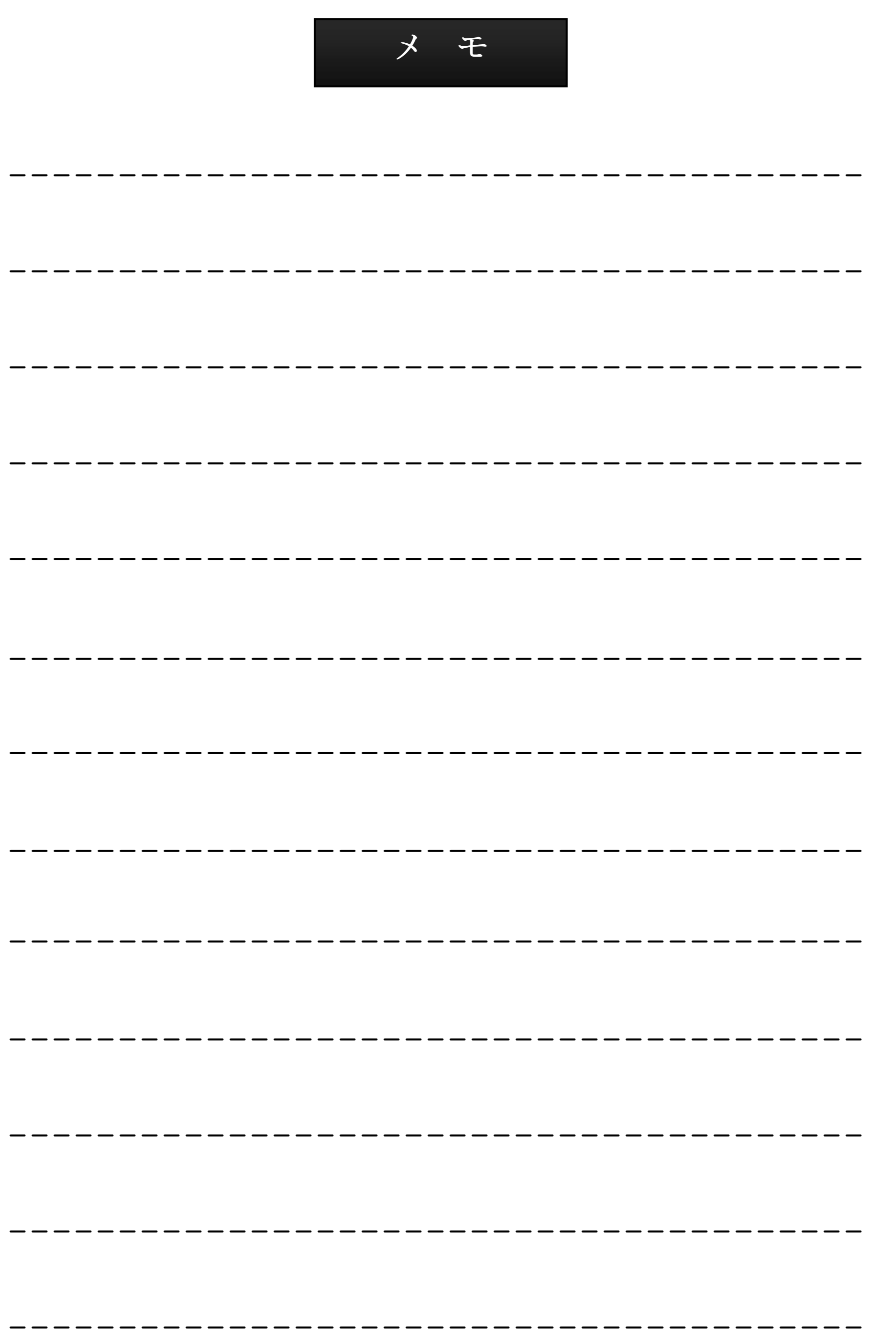